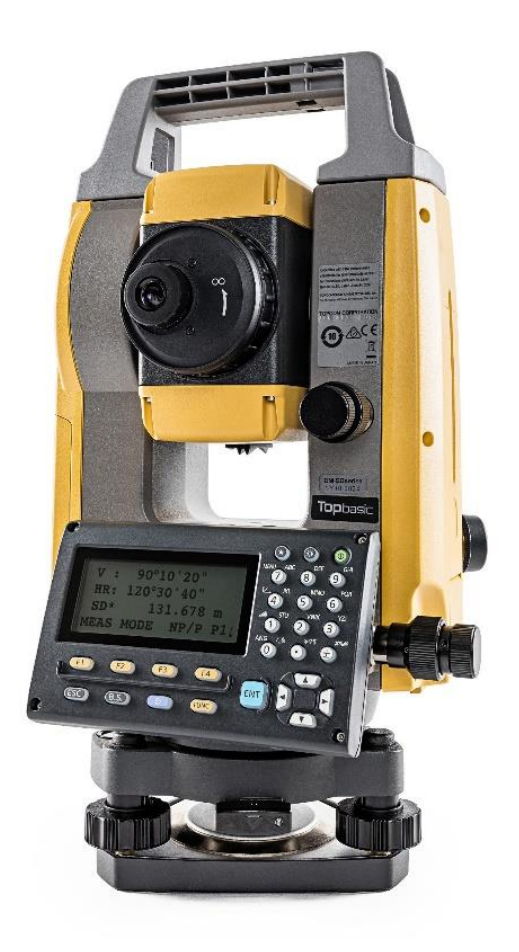

# **SOFTWARE TOPBASIC**

# **GUIA PRÁTICO - LOCAÇÃO**

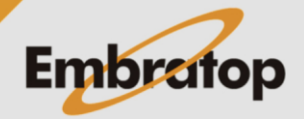

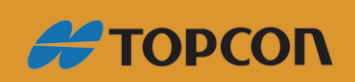

www.embratop.com.br

## Sumário

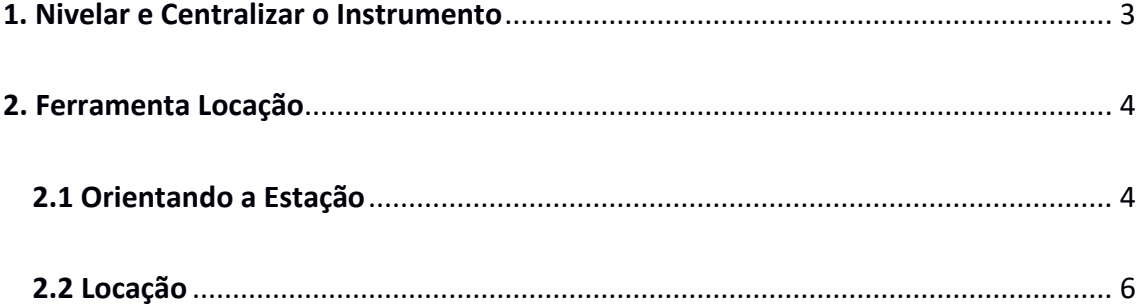

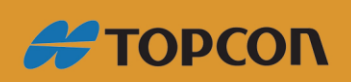

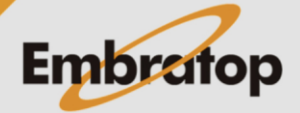

www.embratop.com.br

### <span id="page-2-0"></span>**1. Nivelar e Centralizar o Instrumento**

**1.** Ao ligar o instrumento, será exibida a tela do compensador, com a bolha eletrônica para nivelar o instrumento. A centralização do equipamento é realizada pelo prumo ótico;

**2.** Após nivelar e centralizar o instrumento, pressione o botão **F1 - SAIR**;

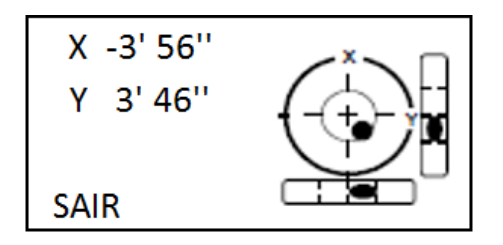

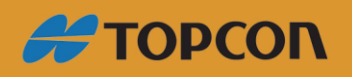

www.embratop.com.br

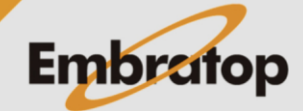

3

<span id="page-3-0"></span>**1.** Para acessar a ferramenta Locação pressione o botão **F3 – LOCACAO**;

**2.** Selecione a obra onde estão localizados os dados que serão locados, para buscá-la pressione o botão **F2 – LIST**, ou pressione o botão **F1 – INFO** e informe o nome da obra;

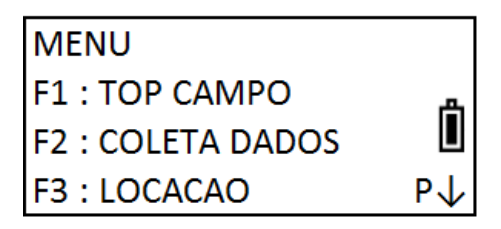

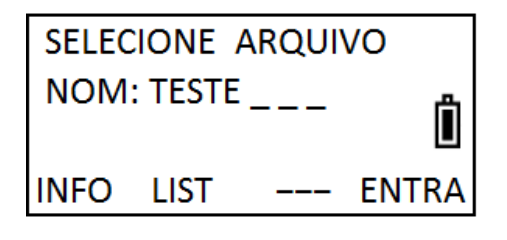

#### <span id="page-3-1"></span>**2.1 Orientando a Estação**

**1.** Pressione o botão **F1 – ESTACAO OCUPADA** para inserir as informações do ponto ocupado;

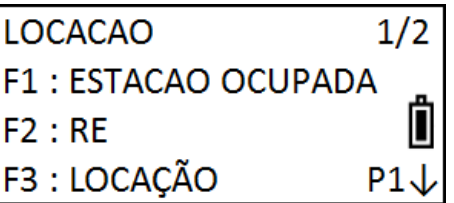

**2.** Pressione **F2 - LIST** para selecionar o ponto onde o equipamento está estacionado;

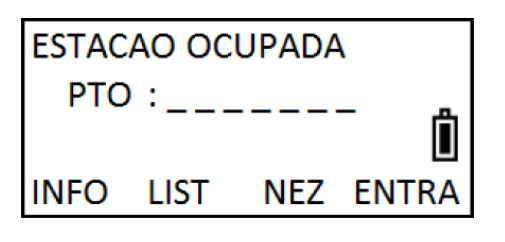

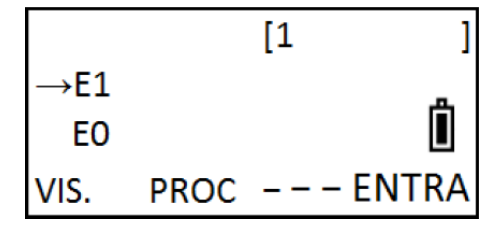

**3.** Selecione o ponto desejado;

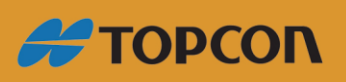

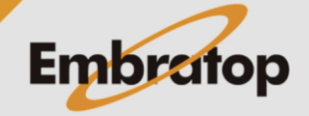

www.embratop.com.br

**4.** Depois de selecionado o ponto, serão exibidas as coordenadas do ponto. Confirme as informações pressionando o botão **F3 – SIM**.

**5.** Insira a altura do instrumento na opção **HI** e confirme pressionando o botão **F4 – ENT**;

**6.** Pressione o botão **F2 – RE** para inserir os dados do ponto ré para orientar a estação;

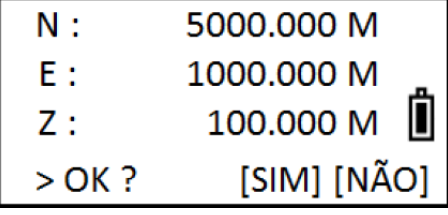

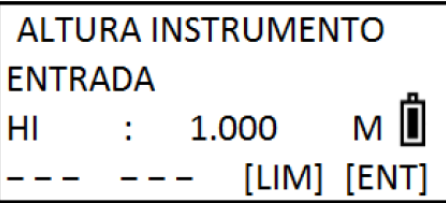

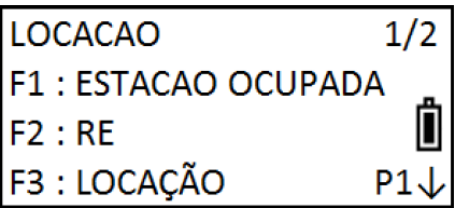

RE  
\n
$$
PTO:_{------}
$$

\nINFO LIST NE/AZ ENT

**7.** Para selecionar o ponto de Ré, pressione o botão **F2 – LIST**;

**8.** Selecione o ponto e pressione **F4 – ENTRA**;

**9.** Confirme as coordenadas do ponto selecionado pressionando o botão **F3 – SIM**;

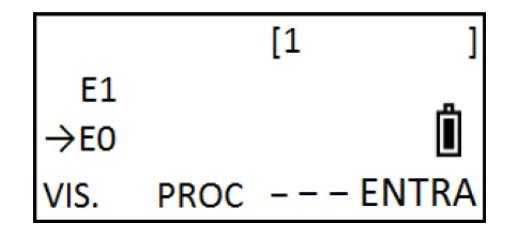

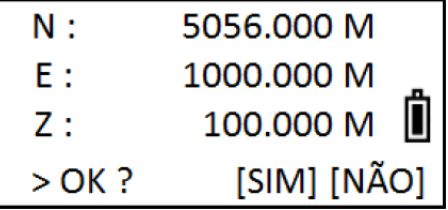

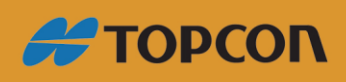

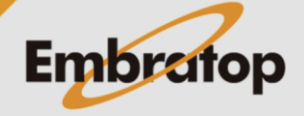

www.embratop.com.br

**10.** Colime a estação no ponto de Ré e pressione novamente o botão **F3 – SIM**.

### <span id="page-5-0"></span>**2.2 Locação**

**1.** Pressione o botão **F3 – LOCAÇÃO**;

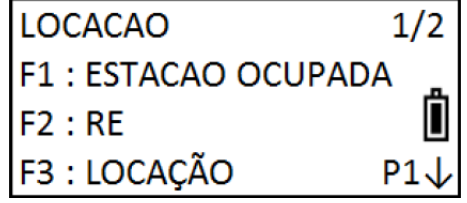

**2.** Será apresentada a tela ao lado, caso o ponto a ser locada já esteja gravado na memória da estação total, pressione o botão **F2 – LIST** para buscá-lo na lista de pontos.

Caso deseje inserir as coordenadas do ponto a ser locado, pressione o botão **F3 – NEZ**;

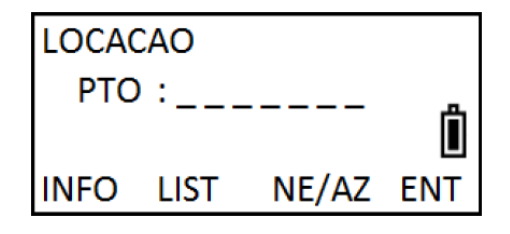

**3.** Caso o ponto esteja na lista, selecione-o e pressione o botão **F4 – ENTRA**;

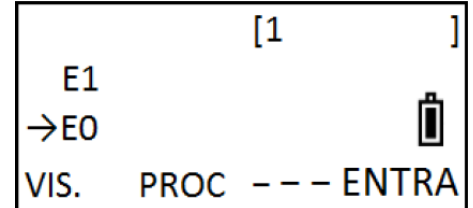

**4.** Confirme as coordenadas do ponto selecionado e clique em **F3 – SIM**;

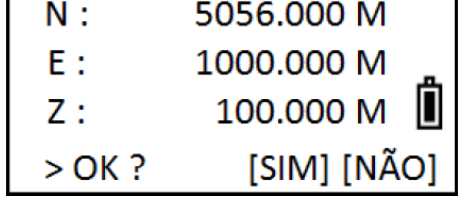

**5.** Insira a altura do prisma em **HS** e pressione **F4 – ENT**;

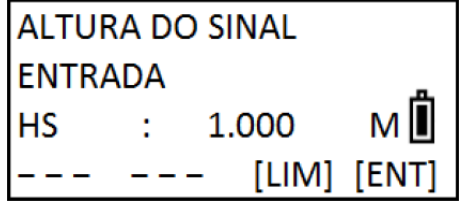

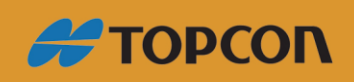

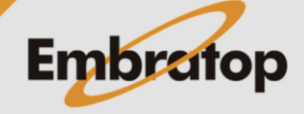

www.embratop.com.br

**6.** Na tela de locação serão exibidas as seguintes informações:

- dHH: azimute do ponto de acordo com a orientação realizada

- dDH: distância da estação até o ponto

Pressione o botão F1 – ANG para acessar as informações para a locação do ponto;

**7.** Zere a diferença do ângulo horizontal para que a estação fique no alinhamento do ponto, em seguida pressione o botão F1 – DIST para que seja exibida a diferença entre a distância calculada e a distância medida;

**8.** Serão exibidas as informações para que o prisma seja posicionado na localização exata do ponto locado, onde:

- **- DH**: distância horizontal medida
- **- dDH**: distância até o ponto

**- DZ**: diferença de cota entre a leitura e a cota do ponto a ser locado

**9.** Caso deseje alterar o número de casas decimais a serem exibidas durante a locação, pressione o botão **F1 – MODO**;

**10.** Finalizada a locação do ponto atual, pressione o botão F4 – PROX para realizar a locação do próximo ponto.

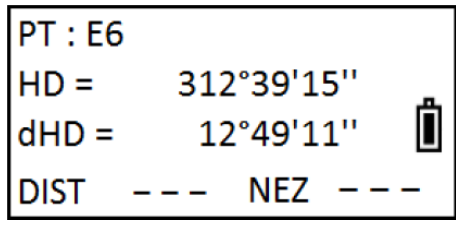

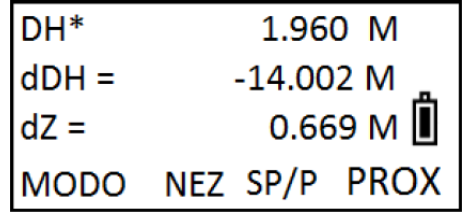

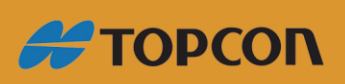

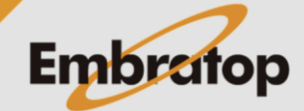

www.embratop.com.br